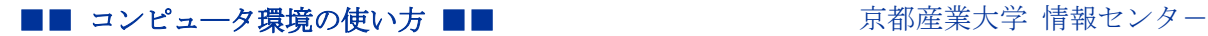

作成日:平成 20 年 11 月 27 日

更新日:平成 27 年 3 月 11 日

### レーザープリンタ印刷マニュアル

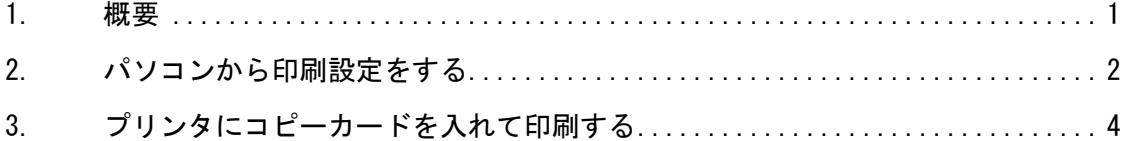

このマニュアルでは、教材・コンテンツ制作室のレーザープリンタ(FUJI XEROX DocuCentre -Ⅴ C4475)で印刷する手順を説明します。

#### <span id="page-0-0"></span>1. 概要

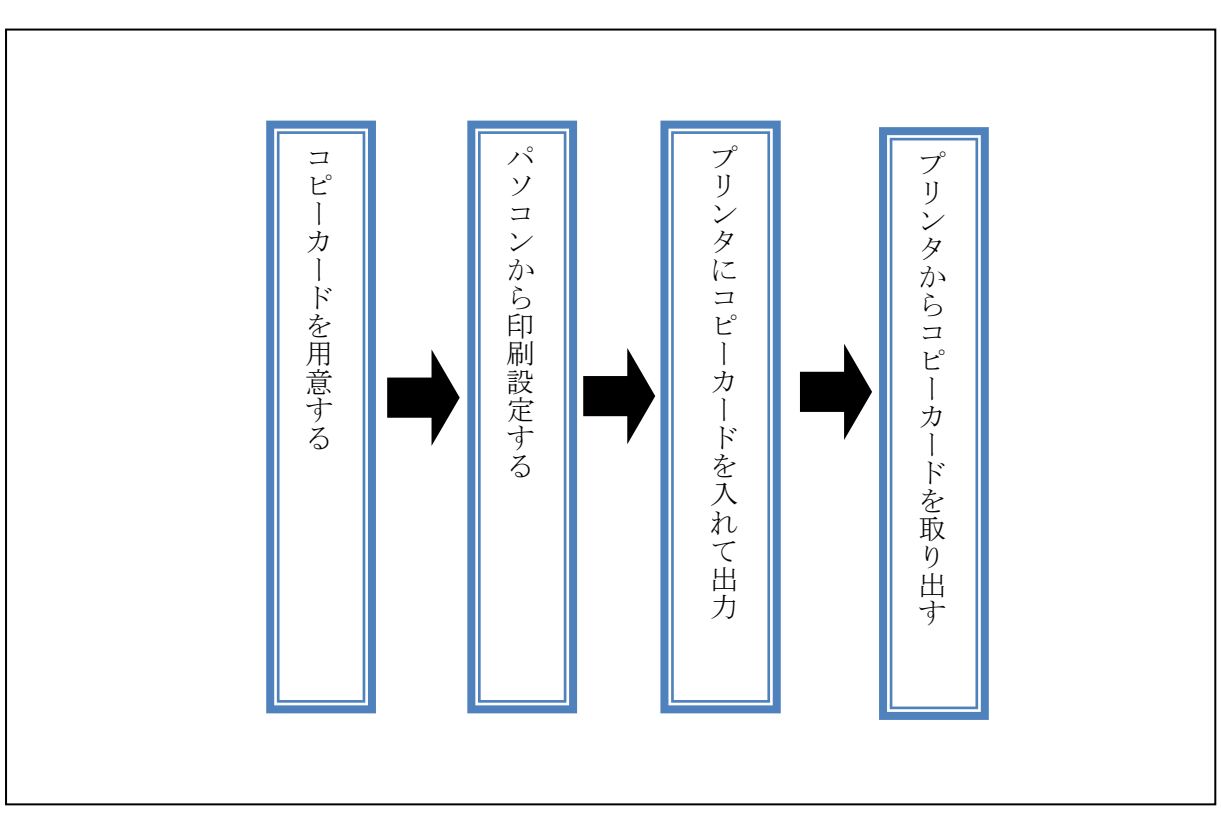

# ※教材・コンテンツ制作室のレーザープリンタは、コピーカードでの支払いが必要です。 予め学内のコピーカード券売機(10 号館 2F 等)で購入してから来室してください。

※料金は次の URL の「課金サービス料金表」を参照してください。

[http://www.kyoto-su.ac.jp/ccinfo/contents/pdf\\_material/printer\\_chargetable.pdf](http://www.kyoto-su.ac.jp/ccinfo/contents/pdf_material/printer_chargetable.pdf)

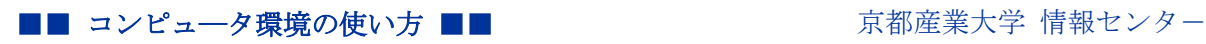

<span id="page-1-0"></span>パソコンから印刷設定をする

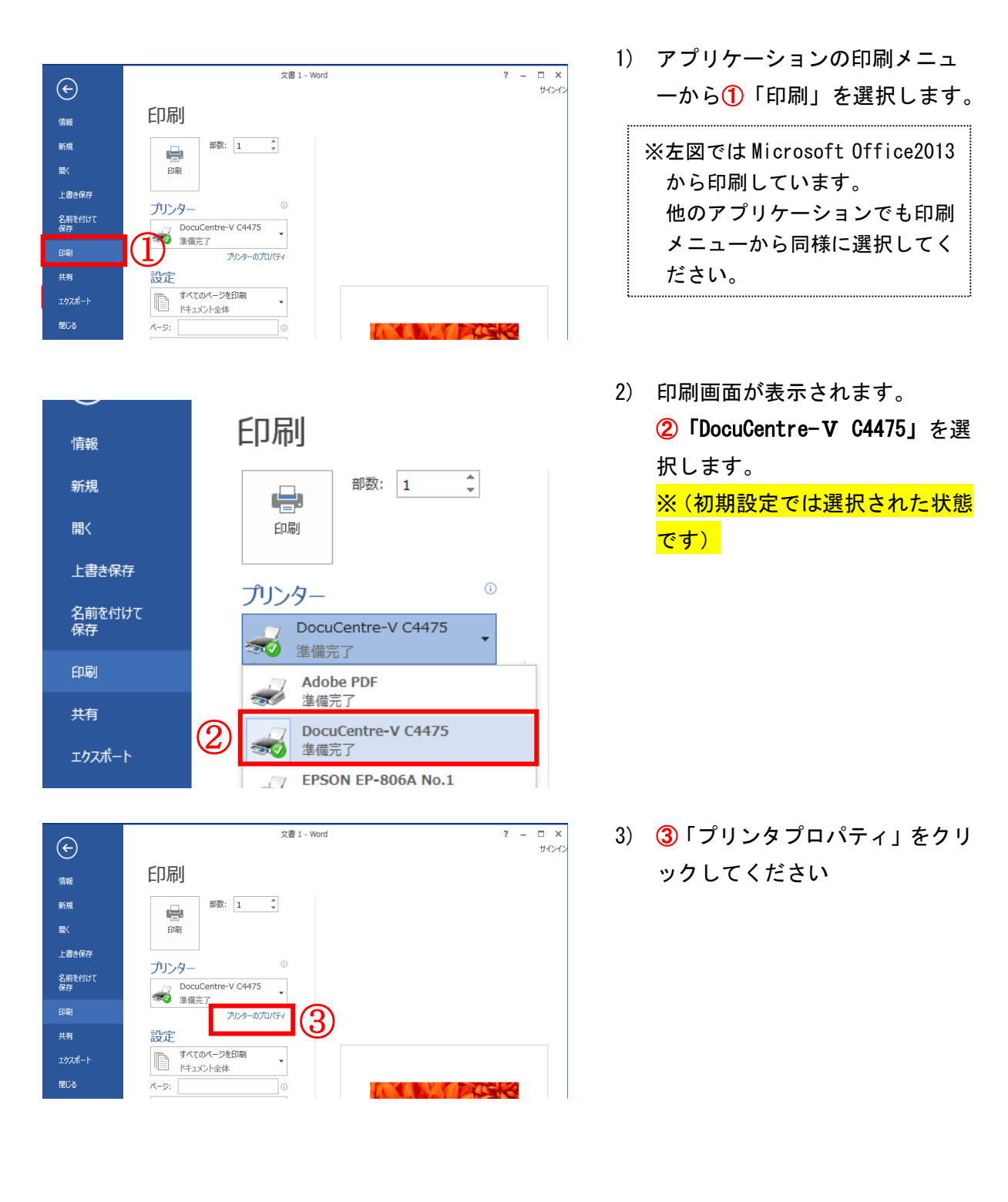

■■ コンピュータ環境の使い方 ■■ コンポンプ マングー 京都産業大学 情報センター

お気に入れ(f)

原稿サイズ(S):

面面(2):

A4 (210x207mm)

原稿サイズと同じ

■倍率を指定する(R)

■ しない

**D**AR

カラーモード(W) 2カラー(自動判別)

Ŋ,

Htカ用紙サイズ(Z):

▼ [ 保存(V)... ] [ 編集(E)... ]

原稿の向き

● たて原稿(0)

● よこ原稿(L)

部数(C):

 $1 - \frac{1}{2}$ 

<u>ा (ब्रा</u>

 $\sqrt{4}$ 

まとめて1#女(N):

■ Nアップしない

- 製本/ポスター/<br>混在原稿/回転(K)…

|標準に戻す(D) | ヘルプ(H) |

**OK キャンセル** 

原稿の向き

●たて原稿(0)

 $25 - 4000(4)$  100 %

 $\ddot{\phantom{0}}$ 

I.

プリンターの状態(U) |

┹

▼ 編集(T)... AI標準

a

▽例)A4 原稿を A3 サイズにして印刷する場合

画

 $\overline{\phantom{0}}$ 

 $\bigcirc$ l

 $\bigoplus$ 

ag<br>小

 $\frac{1}{0.44 \times 100\%}$ 

原稿サイズ(E):

A4 (210x297mm)

プリント種類(J)

4) プリンタのプロパティ画面が表 示されます。

> ④「基本」タブが選択された状態 で、必要なプリント設定(5カラ ーモード、拡大、縮小、両面、N アップ等)を行い、「OK」をクリ ックしてください

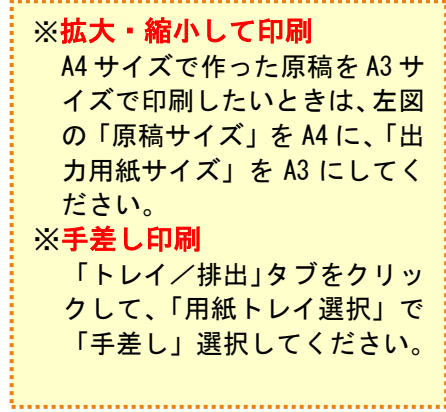

5) 印刷ページの指定や印刷方向に ついて設定が必要な場合は、プレ ビューを確認しながら⑥設定を 行ってください

> ⑥設定後、⑦「印刷」をクリック します

※この状態ではまだ印刷さ れません

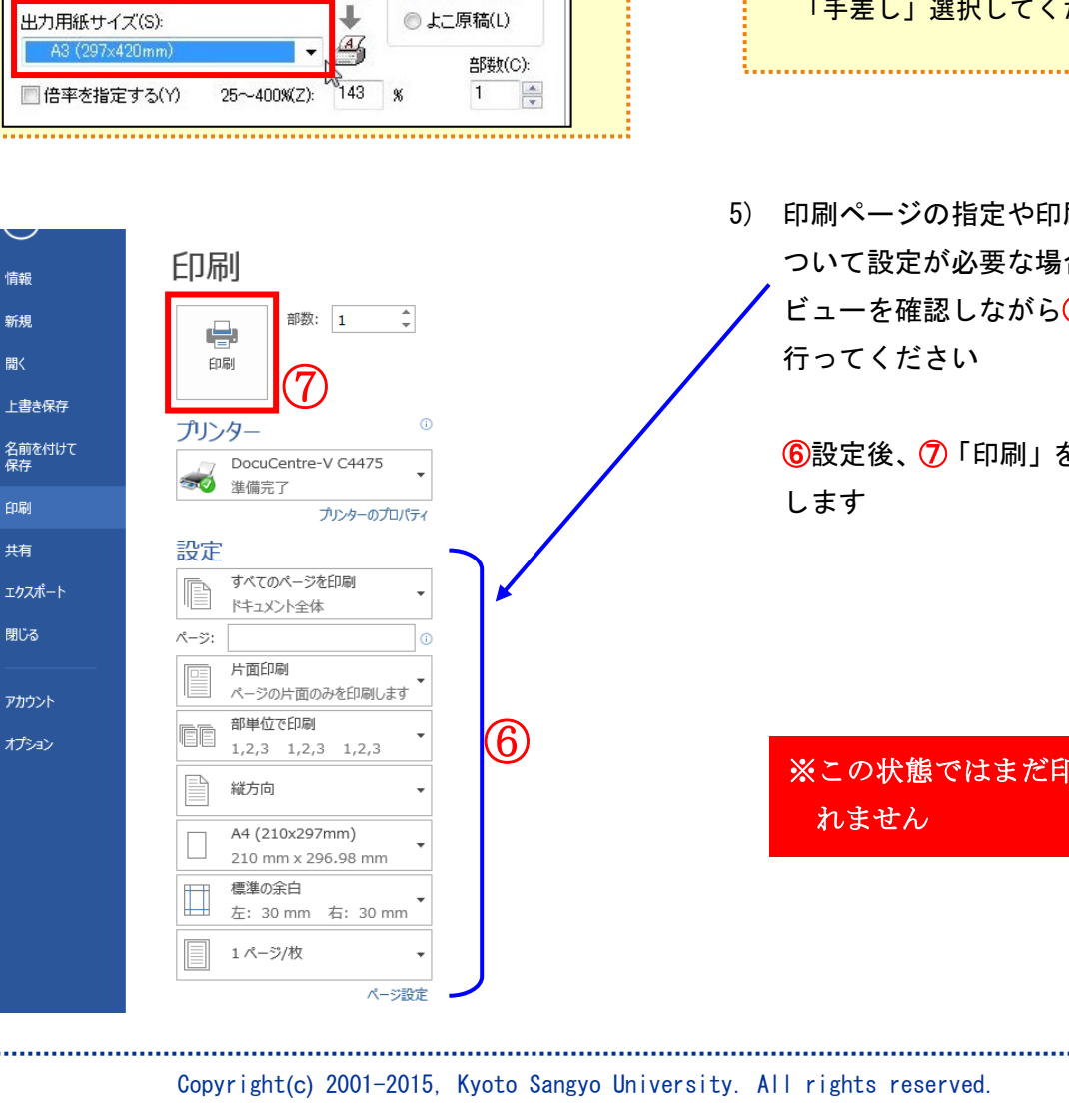

■■ コンピュータ環境の使い方 ■■ コンピュータ環境の使い方 

## <span id="page-3-0"></span>2. プリンタにコピーカードを入れて印刷する

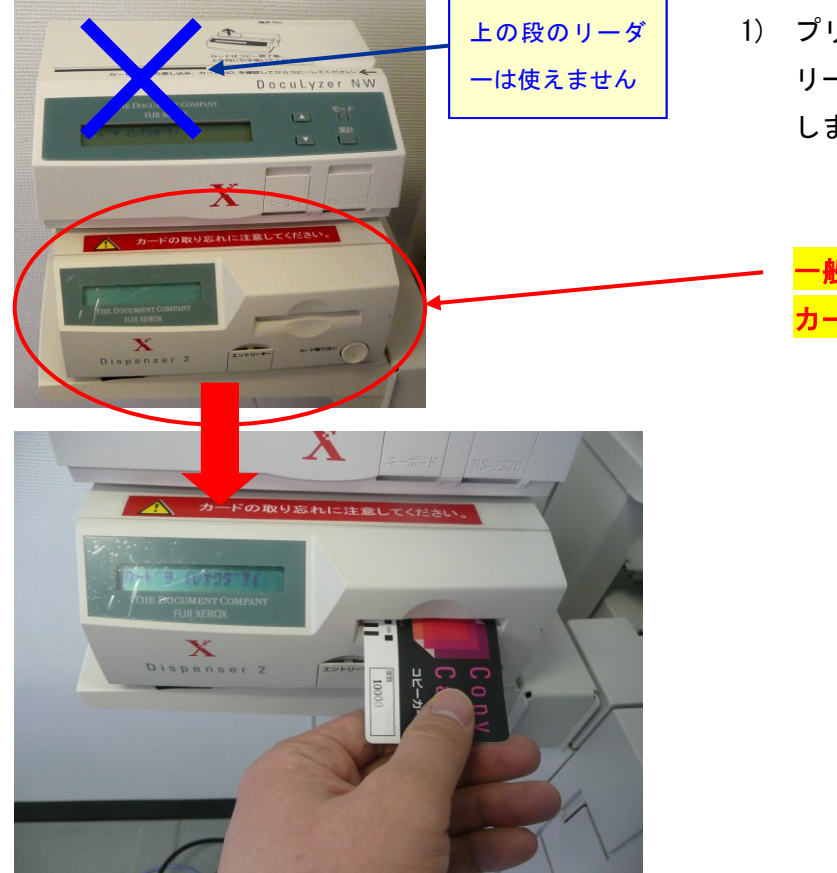

1) プリンタ本体の左にあるカード リーダーにコピーカードを挿入 します。

一般利用者は下の段の カードリーダーを使います

- $2^{\frac{1}{2}+1}$ 使用する機能を選択してください。 言語切り替え<br>Language 認証プリ 画面輝度調整 登録/変更 自動階調補正 **ブリンター**<br>キード
- 2) 「認証プリント」を選択します

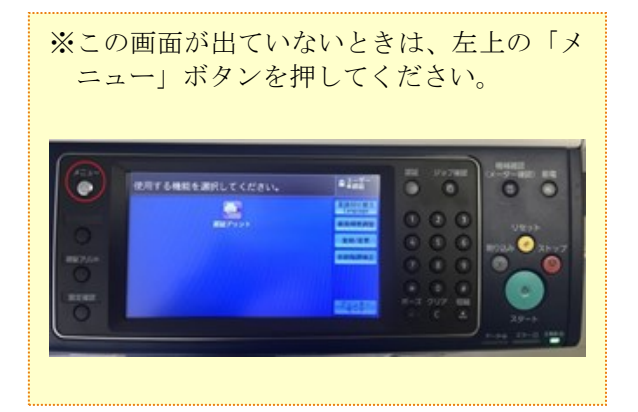

......................................

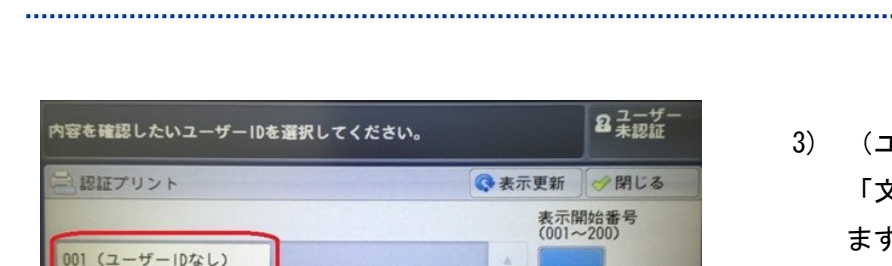

3) (ユーザ ID なし)」を選択して、 「文書確認/プリント」を押し ます

4) PCで印刷設定したファイル名が 表示されます

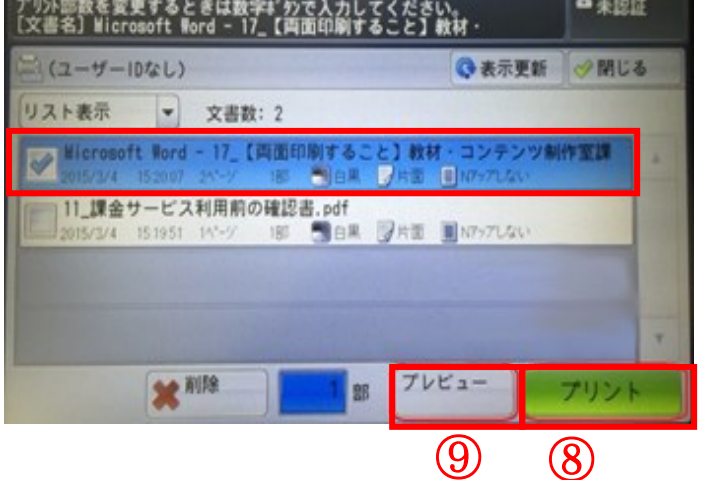

文書を選択して、⑧「プリント」を押してください。複数ファイルがある場合は、スクロー ルしてご確認ください

文書確認

⑨印刷前にプレビュー表示を確認することもできます

## ■■ コンピュータ環境の使い方 ■■ コンピュータ環境の使い方

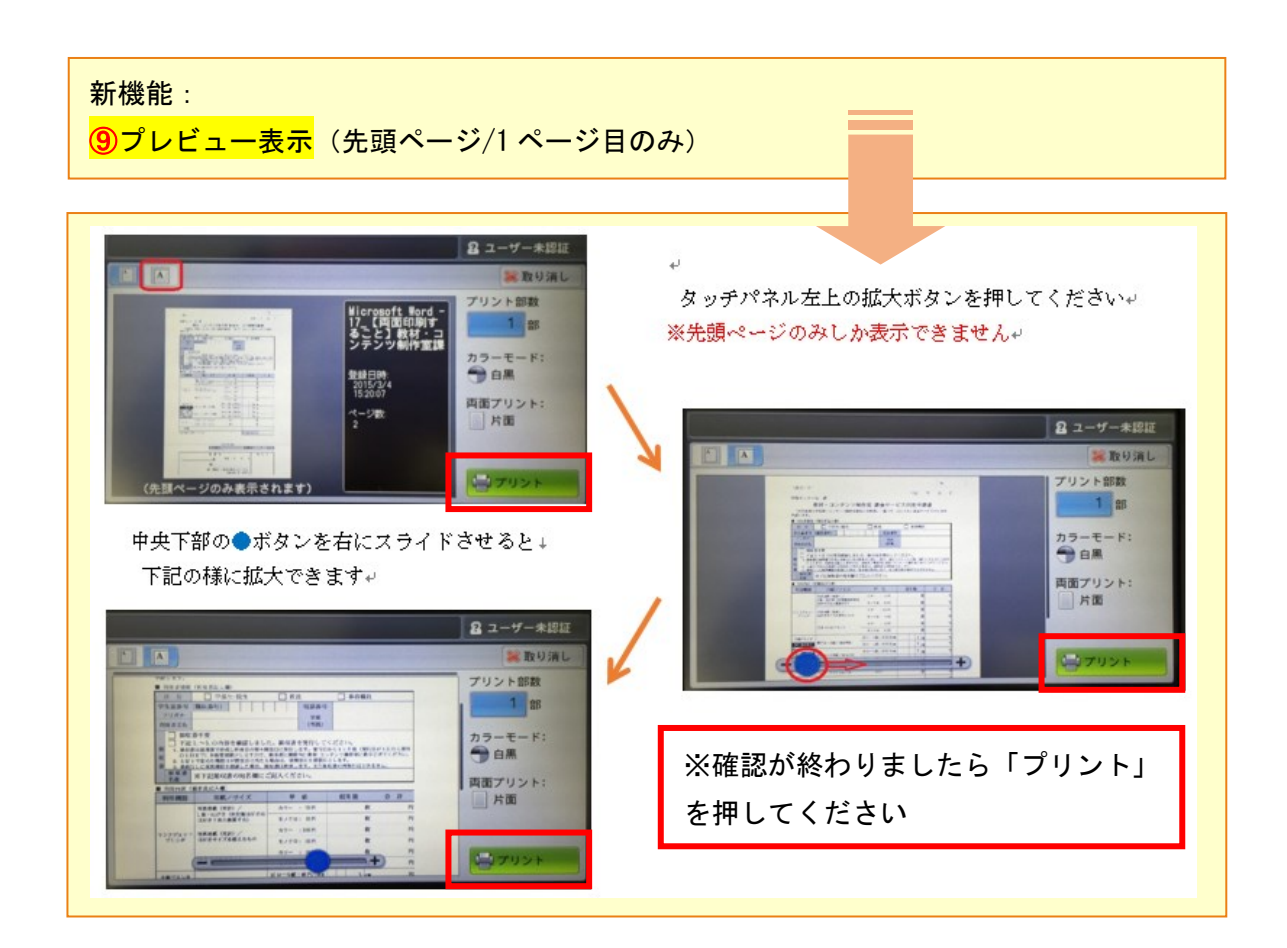

「プリント後削除する」を押してください

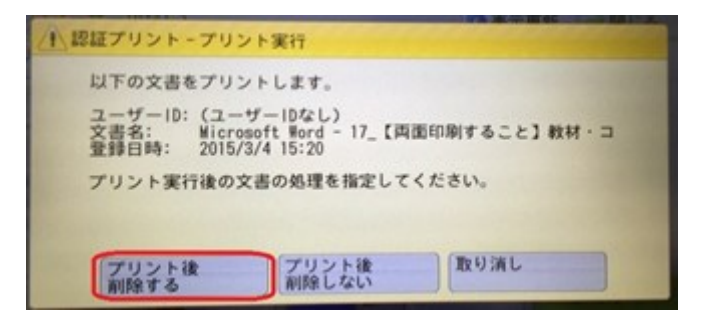

5) プリントが完了しました。

※複数ファイルがある場合は文書選択画面に 自動的に戻りますので同様にファイル名を選 択し繰り返し行ってください

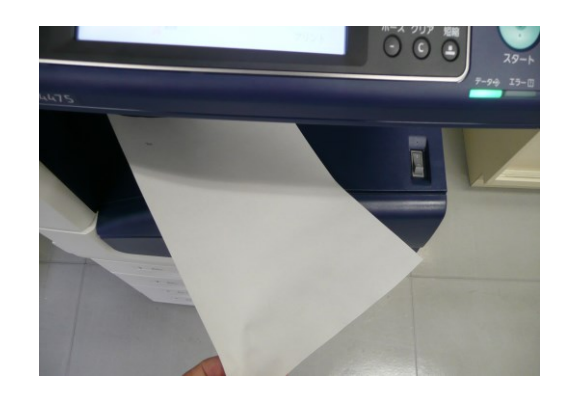

6) 印刷が終了しましたら、カードリーダーの「カード取り出し」ボタンを押して、カードを取 り出してください

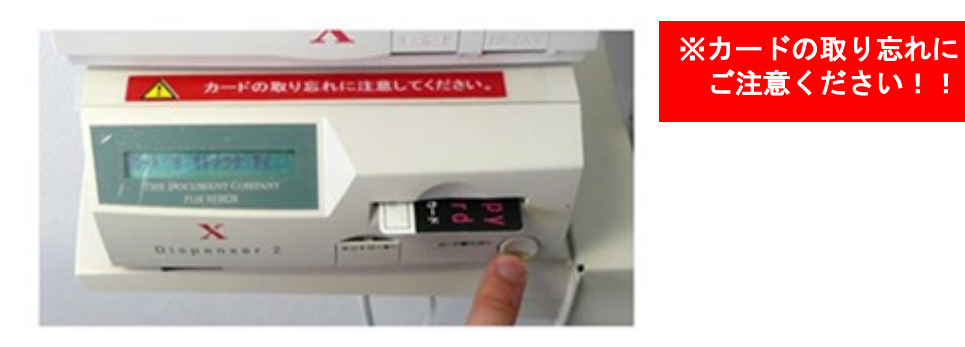

7) 補足:印刷をストップする

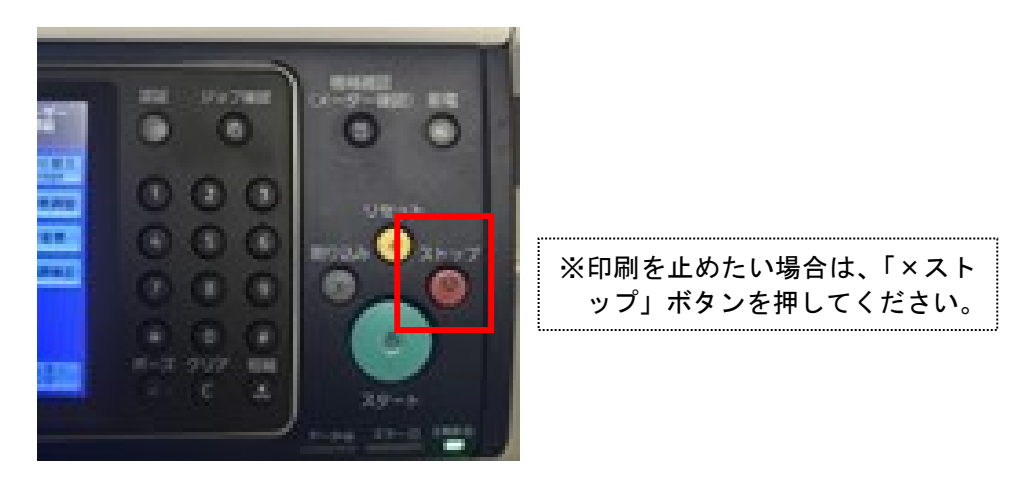

印刷を一時停止しているだけですので、「スタート」で再開することができます 完全に印刷を中止(キャンセル)したい場合は「ストップ」を押し、お近くの補助員に お声かけください(ジョブを完全に削除します)